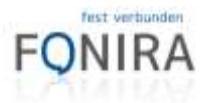

# FONIRA Internet

In nur wenigen Schritten lässt sich die statische IP-Adresse in Ihrem Router einrichten. Wählen Sie bitte die passende Anleitung für Ihren Router

### Inhalt

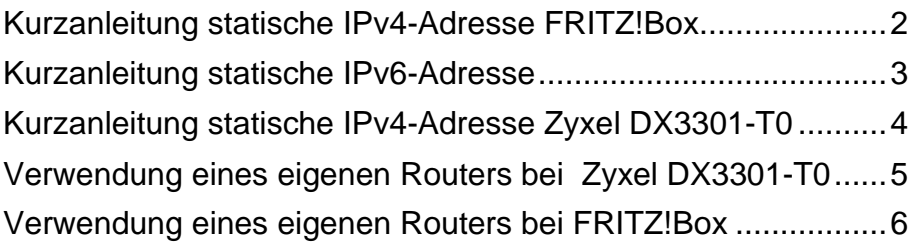

hmu letrkom Gedin<br>Fragm Strass II, sete Wien for each good<br>facents good and<br>landatifform at<br>www.firma.at

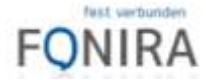

#### <span id="page-1-0"></span>Kurzanleitung statische IPv4-Adresse FRITZ!Box

In wenigen Schritten ist Ihre **statische IP-Adresse** in Ihrer FRITZ!Box eingetragen. Die Benutzeroberfläche der FRITZ!Box können Sie an jedem mit der FRITZ!Box verbundenem Computer, Tablet oder Smartphone öffnen.

- ➢ Öffnen Sie auf Ihrem Computer einen Internetbrowser.
- ➢ Geben Sie im Adressfeld des Internetbrowsers **fritz.box** oder **192.168.178.1** ein. (Passwort steht auf der Unterseite der FRITZ!Box)
- ➢ Wählen Sie den Punkt **Internet** aus und anschließend den Unterpunkt **Zugangsdaten**
- ➢ Unter dem Punkt **Zugangsart** wählen Sie bitte das Profil mit statischer IP aus.
- ➢ Geben Sie nun den **Benutzernamen** und das **Passwort** ein.
- ➢ Drücken Sie anschließend **Übernehmen**, nach der Übernahme der Daten und dem Verbindungstest ist die Verbindung hergestellt.

Falls Sie doch einmal Fragen oder ein Problem mit Ihrem Produkt haben sind wir gerne unbürokratisch und kostenfrei, telefonisch unter **0800 640 800** sowie per E-Mail unter **kontakt@fonira.at** für Sie erreichbar.

## **Und jetzt wünschen wir Ihnen viel Freude mit**

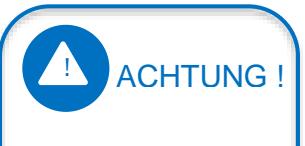

Ihre FRITZ!Box ist bereits **vorkonfiguriert** und betriebsbereit.

Das Power-LED am Gerät hört zu blinken auf, sobald die DSL-Verbindung aufgebaut ist und leuchtet anschließend konstant.

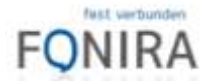

#### <span id="page-2-0"></span>Kurzanleitung statische IPv6-Adresse

- ➢ Öffnen Sie auf Ihrem Computer einen Internetbrowser.
- ➢ Geben Sie im Adressfeld des Internetbrowsers **fritz.box** oder **192.168.178.1** ein. (Passwort steht auf der Unterseite der FRITZ!Box)
- ➢ Stellen Sie die Ansicht auf **Erweitert** um
- ➢ Wählen Sie den Punkt **Internet** aus und anschließend den Unterpunkt **Zugangsdaten**
- ➢ Wählen Sie den Punkt **IPv6** aus und wählen die folgenden Einstellungen:
- $\blacktriangleright$  IPv6-Unterstützung aktiv
- ➢ Native IPv6-Anbindung verwenden
- ➢ Statische Einstellungen nutzen: **LAN-Präfix** im folgenden Format eintragen

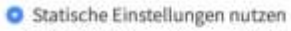

Die FRITZIBox soll immer die folgenden Einstellungen nutzen und diese nicht automatisch ermitteln.

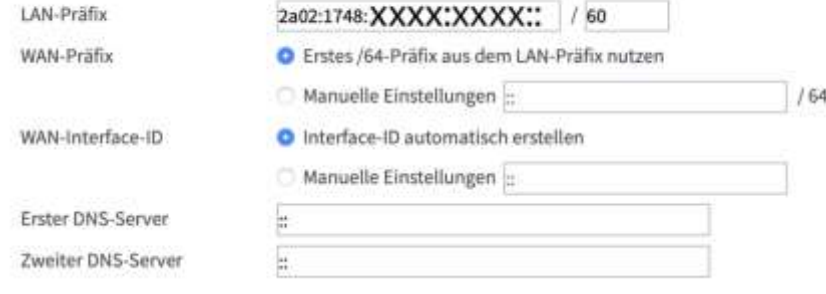

- ➢ **WAN-Präfix**: Erstes /64-Präfix aus dem LAN-Präfix nutzen
- ➢ **WAN-Interface-ID**: Interface-ID automatisch erstellen
- ➢ Drücken Sie anschließend **Übernehmen**, nach der Übernahme der Daten und dem Verbindungstest ist die Verbindung hergestellt.

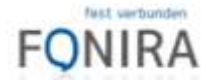

#### <span id="page-3-0"></span>Kurzanleitung statische IPv4-Adresse Zyxel DX3301-T0

In wenigen Schritten ist Ihre **statische IP-Adresse** in Ihrem Router eingetragen. Die Benutzeroberfläche des Routers können Sie an jedem mit dem Router verbundenem Computer, Tablet oder Smartphone öffnen.

- ➢ Öffnen Sie auf Ihrem Computer einen Internetbrowser.
- ➢ Geben Sie im Adressfeld des Internetbrowsers **192.168.1.1** ein. (Passwort steht auf der Unterseite des Routers)
- ➢ Wählen Sie den Punkt **Netzwerk** aus und anschließend den Unterpunkt **Broadband**
- ➢ Wählen Sie je nach dem wie die Leitung realisiert wurde den passenden Eintrag. Sollte es unklar sein, wie die Verbindung realisiert wurde, führen Sie die Schritte für alle 3 Varianten durch.

**ADSL -> fonira\_ADSL VDSL/VPLUS -> fonira\_VDSL GPON -> fonira\_ETH\_31**

- ➢ Ändern Sie die Encapsulation auf PPPoE
- ➢ Geben Sie nun den **Benutzernamen** und das **Passwort** ein.
- ➢ Drücken Sie anschließend **Apply**, nach der Übernahme der Daten und dem Verbindungstest ist die Verbindung hergestellt.

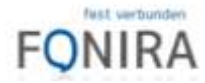

#### <span id="page-4-0"></span>Verwendung eines eigenen Routers bei Zyxel DX3301-T0

- ➢ Öffnen Sie auf Ihrem Computer einen Internetbrowser.
- ➢ Geben Sie im Adressfeld des Internetbrowsers **192.168.1.1** ein. (Passwort steht auf der Unterseite des Routers)
- ➢ Wählen Sie den Punkt **Netzwerk** aus und anschließend den Unterpunkt **Broadband**
- ➢ Wählen Sie je nach dem wie die Leitung realisiert wurde den passenden Eintrag. Sollte es unklar sein, wie die Verbindung realisiert wurde, führen Sie die Schritte für alle 3 Varianten durch.

**ADSL -> fonira\_ADSL VDSL/VPLUS -> fonira\_VDSL GPON -> fonira\_ETH\_31**

- ➢ Ändern Sie die Encapsulation auf PPPoE
- ➢ Geben Sie nun den Benutzernamen **zyxel@fonira.at** und das Passwort **zyxel** ein.
- ➢ Aktivieren Sie den Punkt PPPoE Passthrough
- ➢ Drücken Sie anschließend **Apply**, nach der Übernahme der Daten und dem Verbindungstest ist die Verbindung hergestellt.

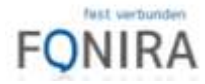

#### <span id="page-5-0"></span>Verwendung eines eigenen Routers bei FRITZ!Box

- $\triangleright$  Öffnen Sie auf Ihrem Computer einen Internetbrowser.
- ➢ Geben Sie im Adressfeld des Internetbrowsers **fritz.box** oder **192.168.178.1** ein. (Passwort steht auf der Unterseite der FRITZ!Box)
- ➢ Wählen Sie den Punkt **Internet** aus und anschließend den Unterpunkt **Zugangsdaten**
- ➢ Unter dem Punkt **Zugangsart** wählen Sie bitte das Profil ohne statischer IP aus.
- ➢ Wählen Sie **Verbindungseinstellungen ändern** aus
- ➢ Aktivieren Sie den Punkt **Angeschlossene Netzwerkgeräte dürfen zusätzlich ihre eigene Internetverbindung aufbauen** (nicht empfohlen)
- ➢ Drücken Sie anschließend **Übernehmen**, nach der Übernahme der Daten und dem Verbindungstest ist die Verbindung hergestellt.
- ➢ Tragen Sie nun die Benutzerdaten in Ihren Router ein (PPPoE)

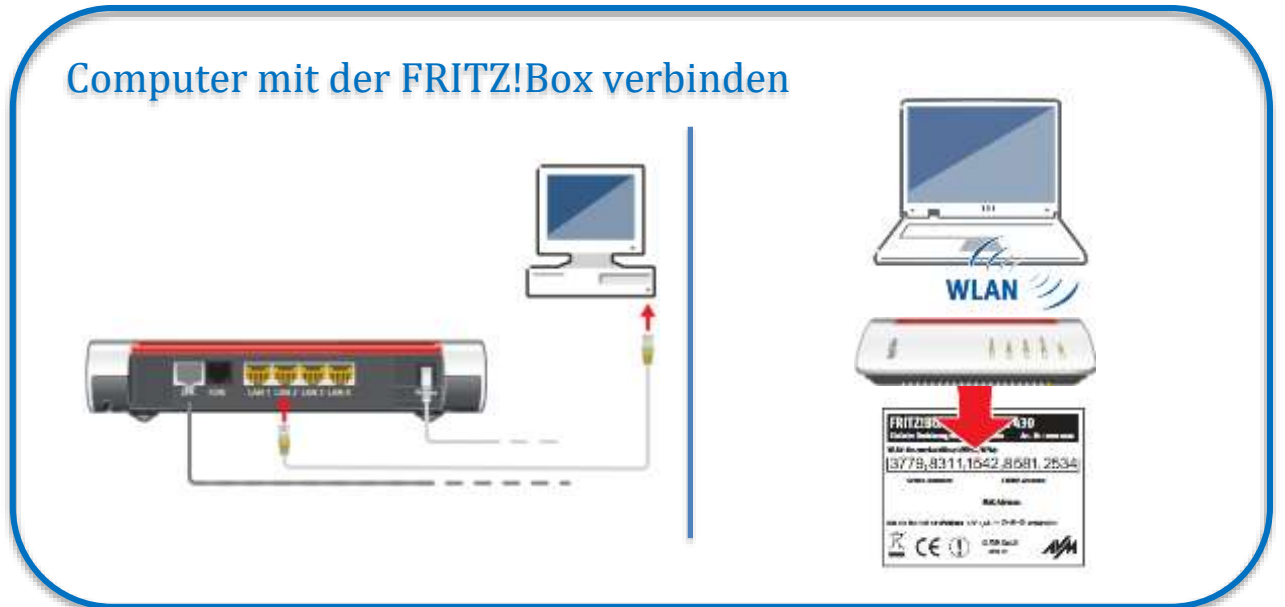